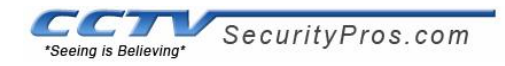

# **STEP 2 – PORT FORWARDING**

**Note**: In Step 1, we showed you how to view your DVR on your own private network. In Step 2 we will show you how to view the DVR from outside your private network over the internet. Right now the firewall settings in your router are preventing other people from accessing your network. We will need to open a couple ports on you router so that you will have access from the outside.

**1:** Every router is password protected and has its own specific steps for port forwarding. Regarding the passwords they are usually something simple. Often the default passwords have never been changed. We recommend visiting www.portforward.com which contains an extensive list of default passwords for every model router along with a guide showing how to forward the ports.

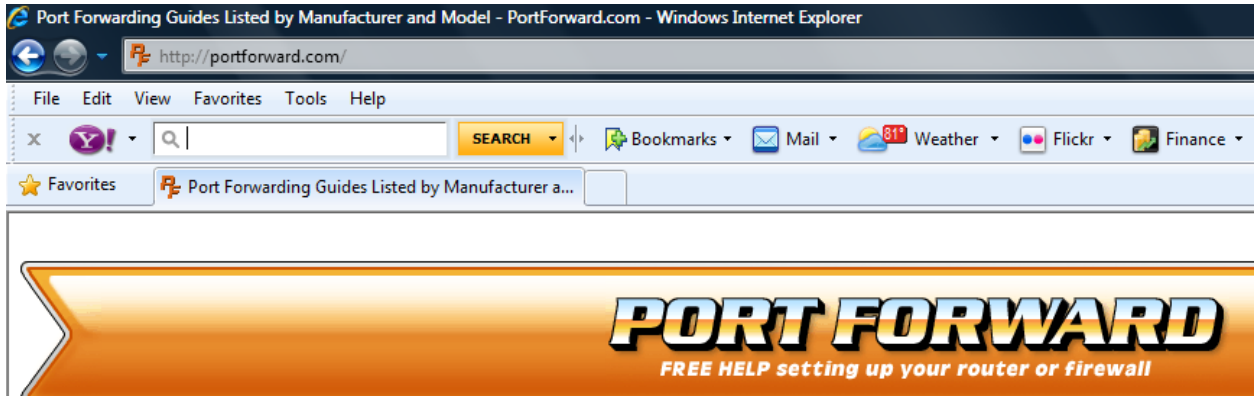

On the homepage, **scroll all the way down** until you see your router model. Select your router. The next screen is an advertisement. You can click "skip this advertisement" in the top right hand corner to get to the next screen.

On the following screen you can select any random application. We do not care which application you select - we are simply selecting any application just to find out the port forwarding process.

After selecting an application, you will be brought to a screen that will show you how to log in to your router with default usernames and passwords in case you do not already know your routers login info. A lot of these applications also start off by telling you to get a Static IP address and they say that it is a must. That is not the case for setting up your DVR for remote view. **It's fine if you have a static IP address but static IP is not required**. Follow the steps for port forwarding.

**Important**: You want to port forward ports **80** & **37777**. **Open** or **Start** at **80** & **Close** or **End** at **80**. For the type of protocol select both **TCP & UDP**. If you only have the option on your router to use one, choose the TCP protocol. The IP address that you want to forward to is the DVR's network address. Also check "**enable**." Do the same thing for port **37777** and then **save**.

Below are a couple screenshot examples of the process using a Netgear model router.

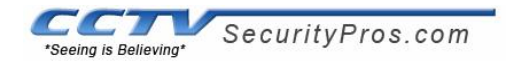

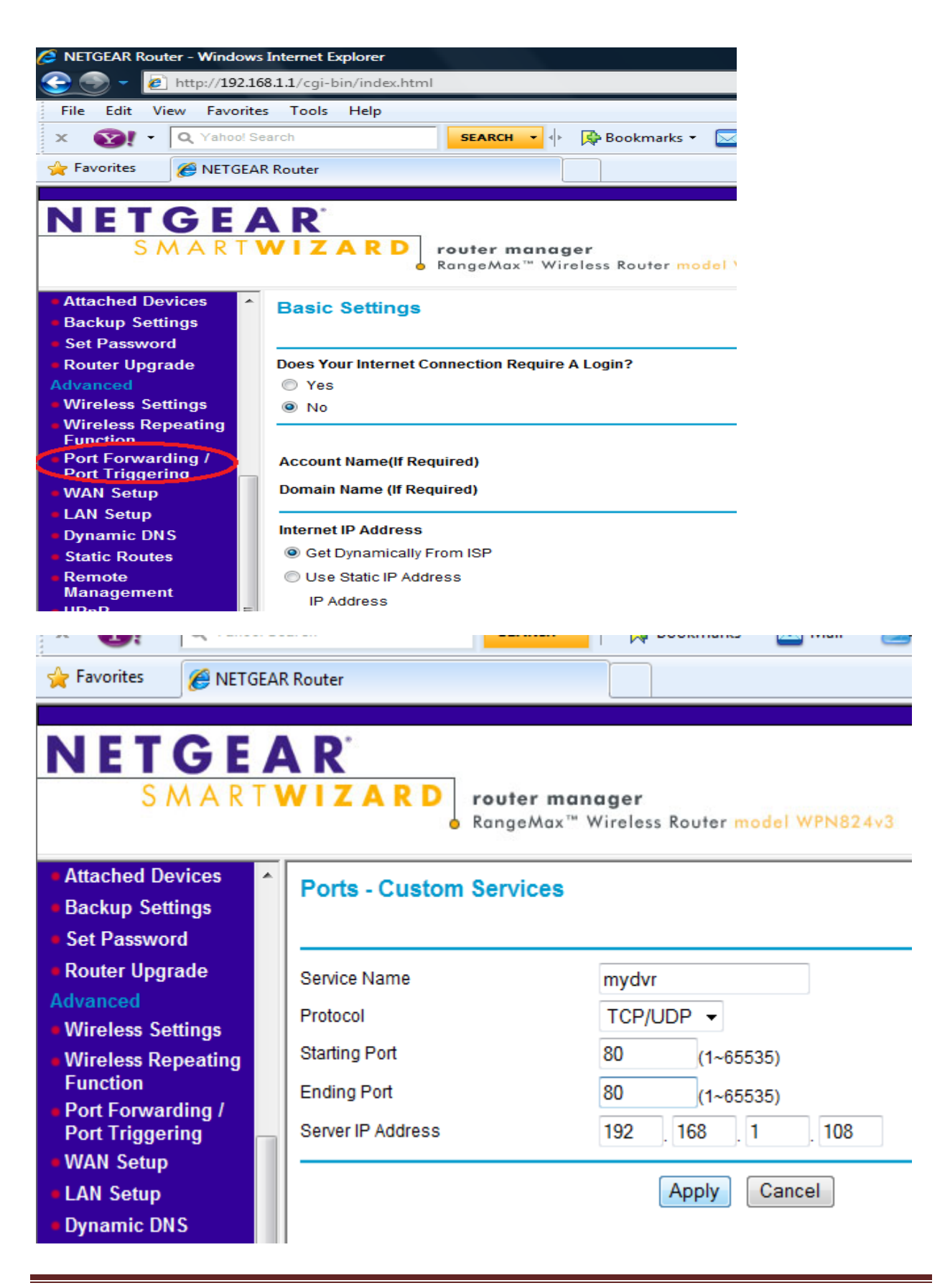

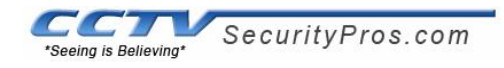

Included below are instructions for four of the "most common" routers. These manuals can also be found under the technical support tab on our website.

#### **Linksys:**

http://site.cctvsecuritypros.com/2011/spdf/linksysremoteview.pdf

#### **Netgear:**

http://site.cctvsecuritypros.com/2011/spdf/netgear.pdf

### **AT&T:**

http://site.cctvsecuritypros.com/2011/spdf/attremoteview.pdf

## **Verizon:**

http://site.cctvsecuritypros.com/2011/spdf/verzionconfig.pdf

**2:** At this point we will perform a quick test just to be sure that everything is configured correctly and your ports have been opened. Go to www.canyouseeme.org . Here you will see your Internet (Public) IP address. Underneath that is a box. In the empty box type in port **37777** first and select the check button. Look down below and you will either see a **red error message** or a **green success message**.

If you see a red error message, you have not configured the settings correctly. If you see a success message continue to check port 80. If you get a success message for port 37777, but an error message for port 80 then you have configured the settings correctly, but your internet provider is blocking port 80.

A lot of people use port 80 to host their own website, and some internet providers block port 80 because they want you to pay for website hosting services. If that is the case, go back into your router settings and change the port 80 to port 88. If you do this, also go into your DVR's network settings where we found your DVR's IP address and gateway address and next to the http port change it from 80 to 88. Go back to www.canyouseeme.org and check port 88.

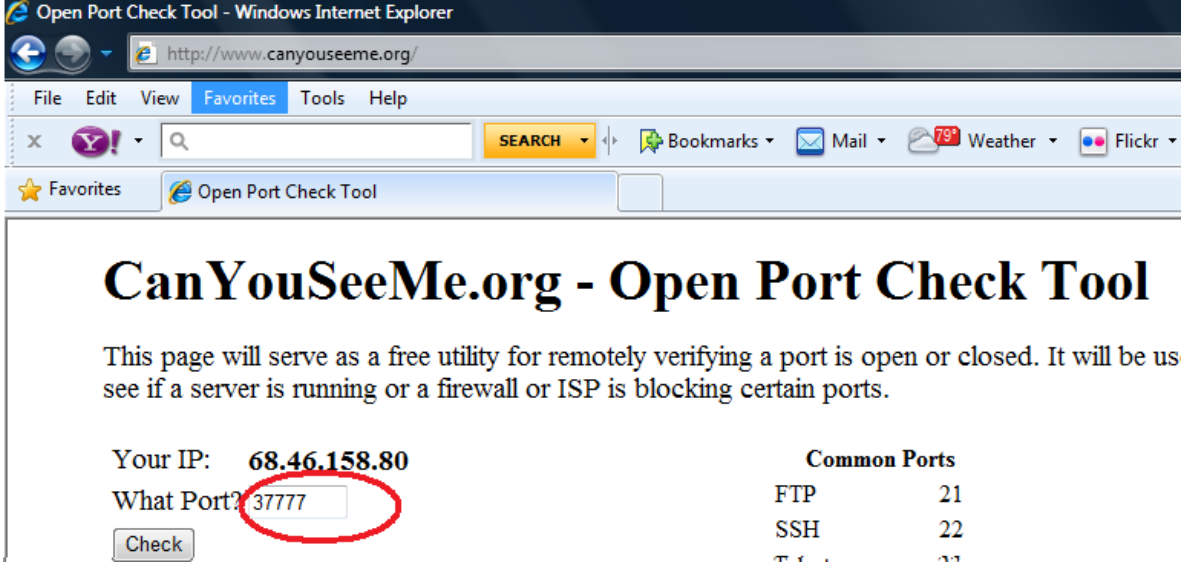

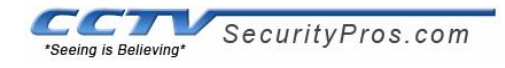

After you get a success message on both ports you have successfully configured you port forwarding settings and can continue to the last step of setting up your own host name on www.no-ip.com